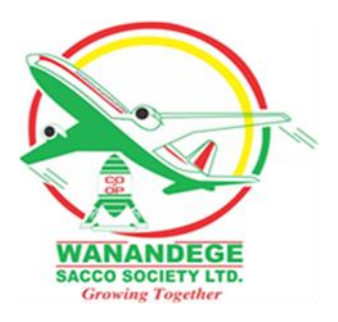

## ONLINE LOAN APPLICATION- TUTORIAL

1. Login to the Members Portal. [members.wanandegesacco.com](https://members.wanandegesacco.com/)

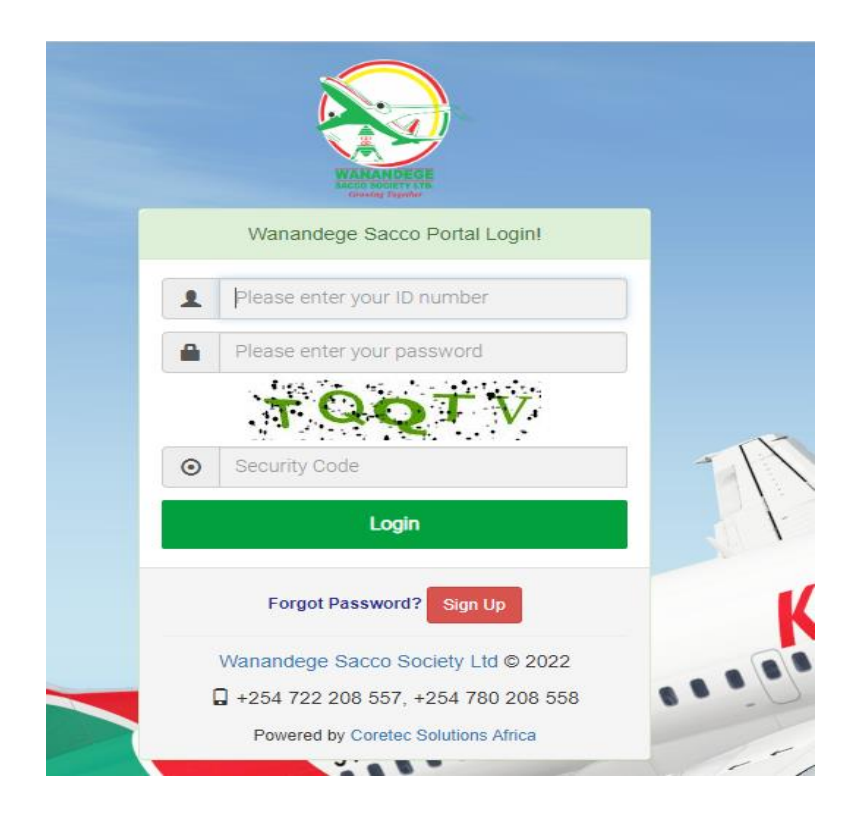

2. Click on the Apply Loan Button or Online Loans Hub then Loan application.

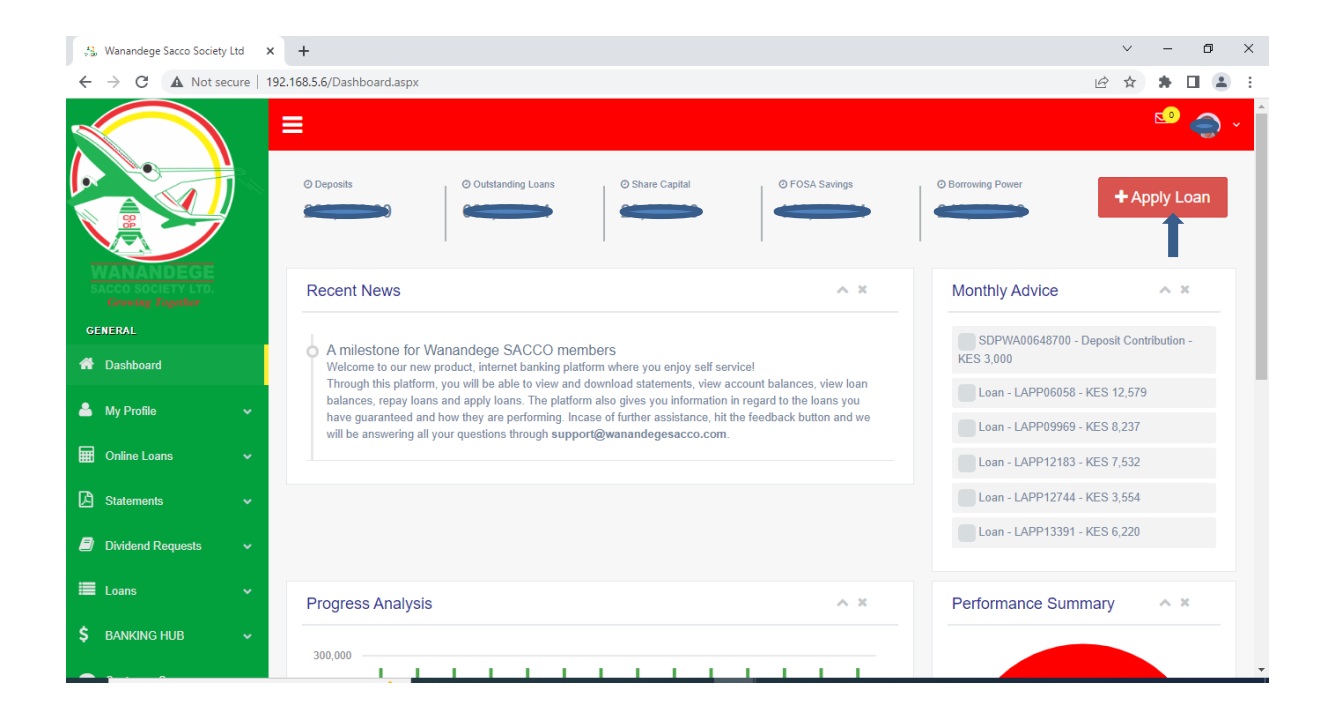

3. Click on the New Loan Application Button.

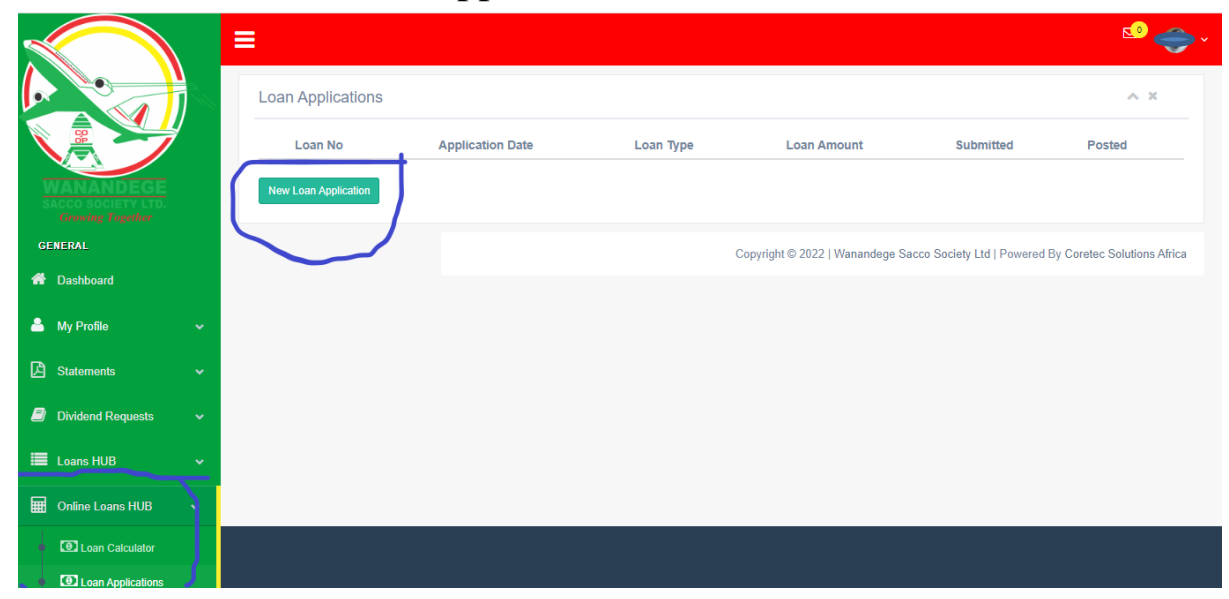

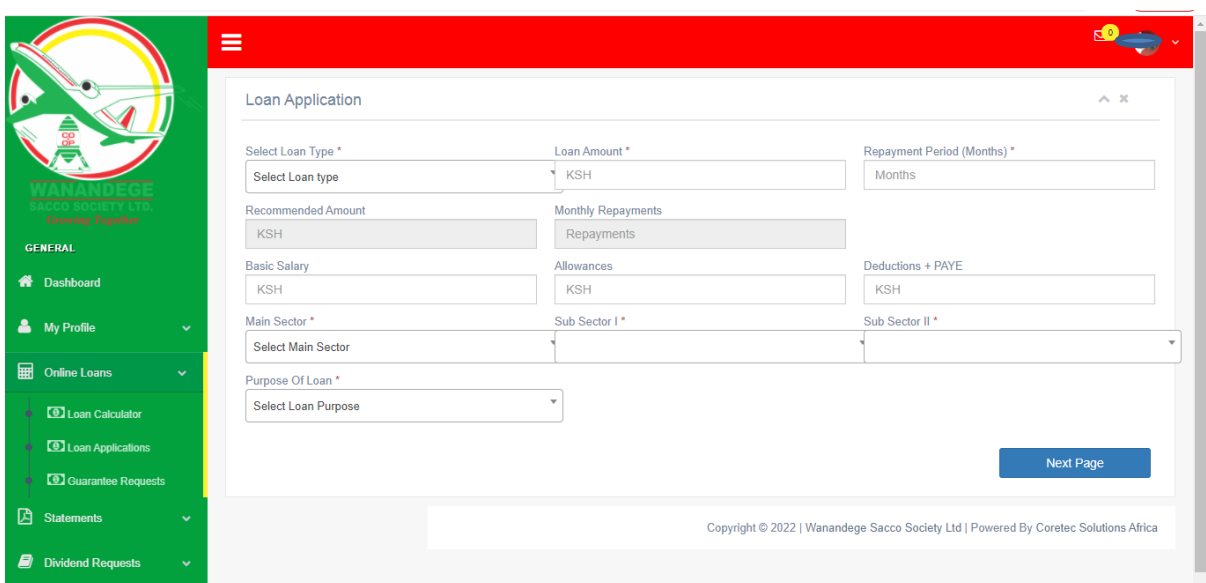

4. Select the Loan type & fill all the required details

NB. For self- guarantee put your ID as the Guarantor.) And click the Apply loan button.

- 5. Upload the supported documents and Click on add guarantor's button.
- 6. Enter guarantor national ID. (Guarantor will receive the

notification through SMS)

- 7. Add at least four guarantors using same process above
- 8. The Guarantor to click on Approve Guarantorship button to approve/reject as guarantor on his/her profile. (Guarantor needs to login to his/her portal profile for approval)

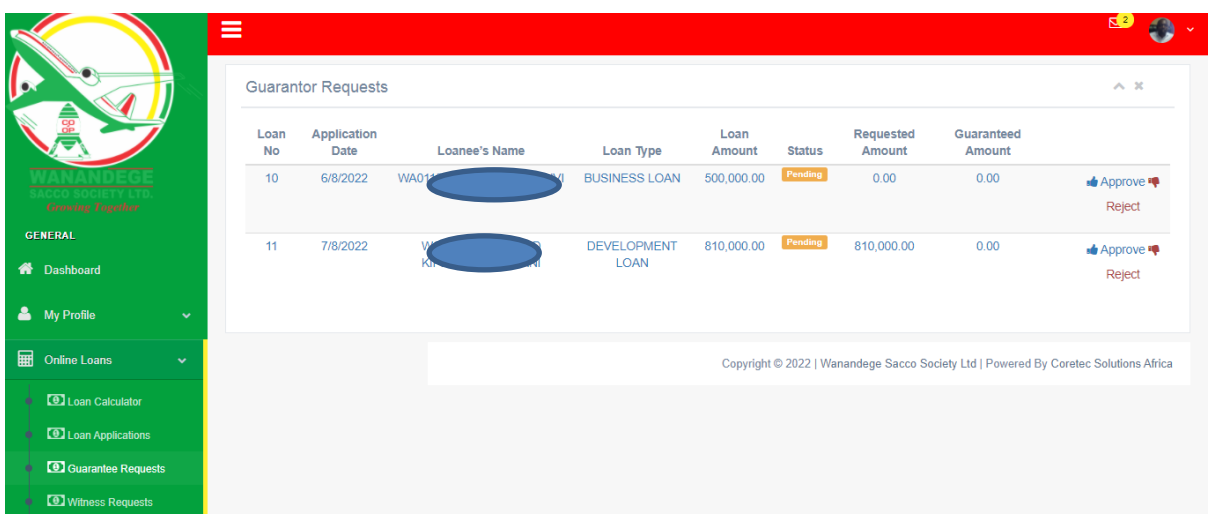

- 9. After the guarantor approves and you have attached all the supported documents click on Submit the loan for appraisal.
- 10. After the guarantors have approved, you need to add a Witness. Your witness will log in and approve the request.

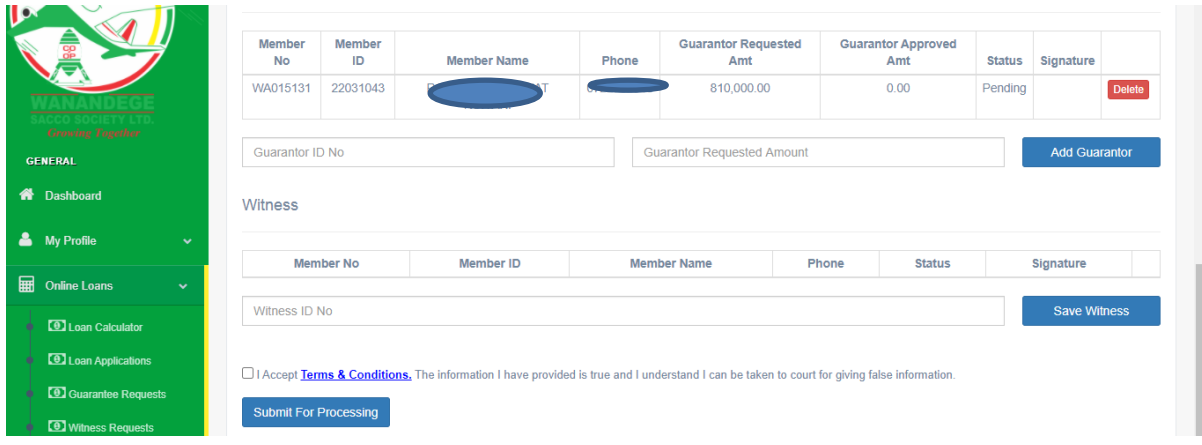

## **FOR LOAN BRIDGING OR TOP UP**

For a LOAN TOP UP or BRIDGING, you Select the loan to BRIDGE and Click on Add

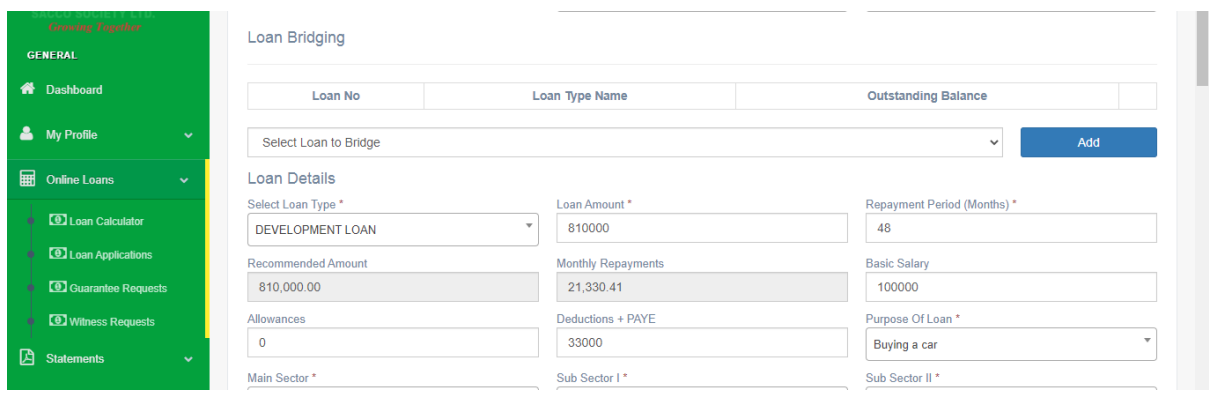

N.B. Your account and that of your Witness and Guarantors must be active for you to be able to access the portal.

In case of any query/suggestions/feedback feel free to contact us on 0722208557 or 0798472019